# Join a virtual room with Google Meet

You can join the virtual room only by clicking the link in the letter sent to you, including when using a smart phone.

If you cannot turn on your microphone and camera after joining the virtual room, please follow the steps below:

- 1. Click the link to access the Google Meet virtual room in your web browser. We recommend to use Mozilla Firefox or Google Chrome browsers on MS Windows.
- 2. Set the permission to use a browser from the MS Windows Firewall, if it is necessary.

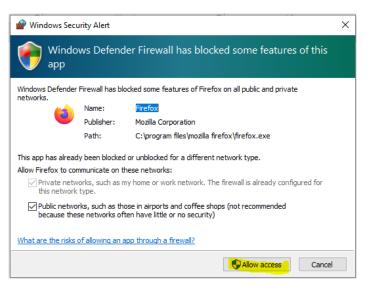

- 3. If you are using Firefox, you need to:
  - 3.1. Set Allow permission to use the microphone on your computer:

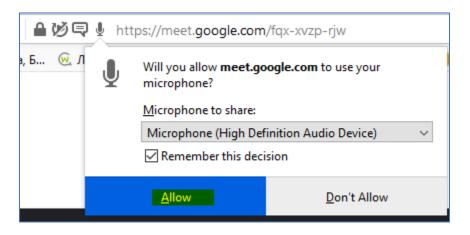

3.2. Set Allow permission to use the camera on your computer:

| ▶ 🗣 ■ https://meet.google.com/fqx-xvzp-rjw |                                                           |                          |  |  |  |  |
|--------------------------------------------|-----------------------------------------------------------|--------------------------|--|--|--|--|
|                                            | Will you allow <b>meet.google.com</b> to use your camera? |                          |  |  |  |  |
|                                            | <u>C</u> amera to share:                                  | <u>C</u> amera to share: |  |  |  |  |
|                                            | Lenovo EasyCamera                                         | Lenovo EasyCamera 🗸 🗸    |  |  |  |  |
|                                            | Remember this decision                                    |                          |  |  |  |  |
|                                            | Allow                                                     | <u>D</u> on't Allow      |  |  |  |  |
|                                            |                                                           |                          |  |  |  |  |

3.3. Apply to join the virtual room and wait for approval from the room administrator:

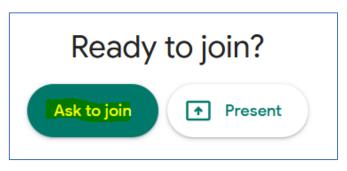

- 4. If you are using Google Chrome, you need to:
  - 4.1. Set permission to use the camera and microphone on your computer:

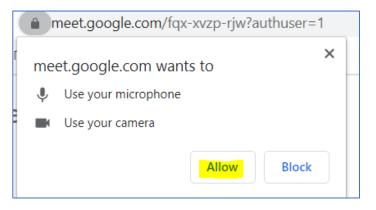

4.2. type your names to apply for approval to enter the virtual room:

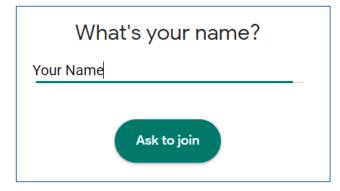

4.3. if you forgot to set Google Chrome camera and microphone permission,

you need to select the site info view button *here*, then you need to edit the settings and reload the page:

| meet.google.com/fqx-xvzp-rjw?authuser=1                                                                                                    |         |  |  |  |
|----------------------------------------------------------------------------------------------------|---------|--|--|--|
| Connection is secure<br>Your information (for example, passwords or credit<br>card numbers) is private when it is sent to this site.<br>Learn more |         |  |  |  |
| Camera                                                                                                    | Allow 👻 |  |  |  |
| Microphone                                                                                                    | Allow 👻 |  |  |  |
| Notifications                                                                                                    | Allow - |  |  |  |

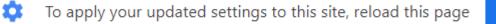

Reload

## 5. We recommend during the online session:

5.1. to mute your microphone when not in use to reduce the microphone effect, the first of the three popup buttons at the bottom of the browser:

A) when the microphone is on

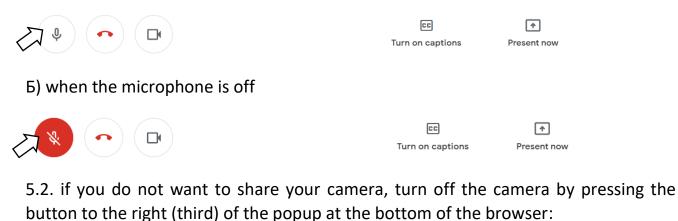

A) when the camera is on

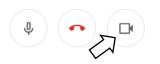

CC Turn on captions

| L <u>↑</u>  |  |
|-------------|--|
| Present now |  |

Б) when the camera is off

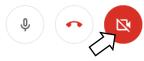

| CC               |     |
|------------------|-----|
| Turn on captions | Pre |

# Present now

#### 5.3. use the middle button when you want to end your session

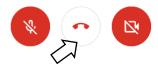

| CC   |    |    |        |  |  |
|------|----|----|--------|--|--|
| Turn | on | ca | ptions |  |  |

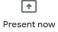

## 6. If you need to present during the session, it is necessary:

6.1. Click on "Present now" button:

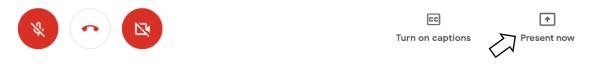

6.2. Choose whether session participants see the full screen on your computer or just a window of your choice:

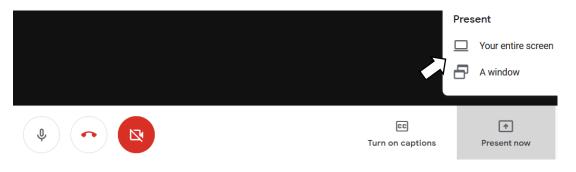

6.3. Allow the browser to share the screen or a specific window:

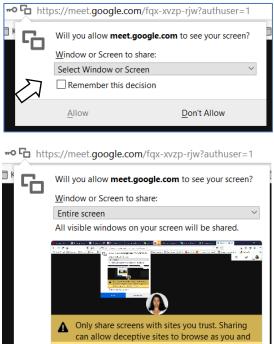

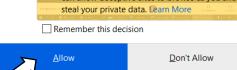